## **SER 300 – Prática de Análise Geográfica (2023)**

### **Felipe Gomes Petrone**

**Exercício 1 -** Crie uma camada com a sede de municípios do BRASIL (Sede\_municipios\_BR.csv: pontos em coordenadas em graus no Datum Sad69) e execute uma consulta por atributos para separar os pontos de sede de municípios de Goiás e Distrito Federal. Mostre a camada original e a criada a partir do resultado da consulta, assim como da tela de Consulta por Atributos utilizada.

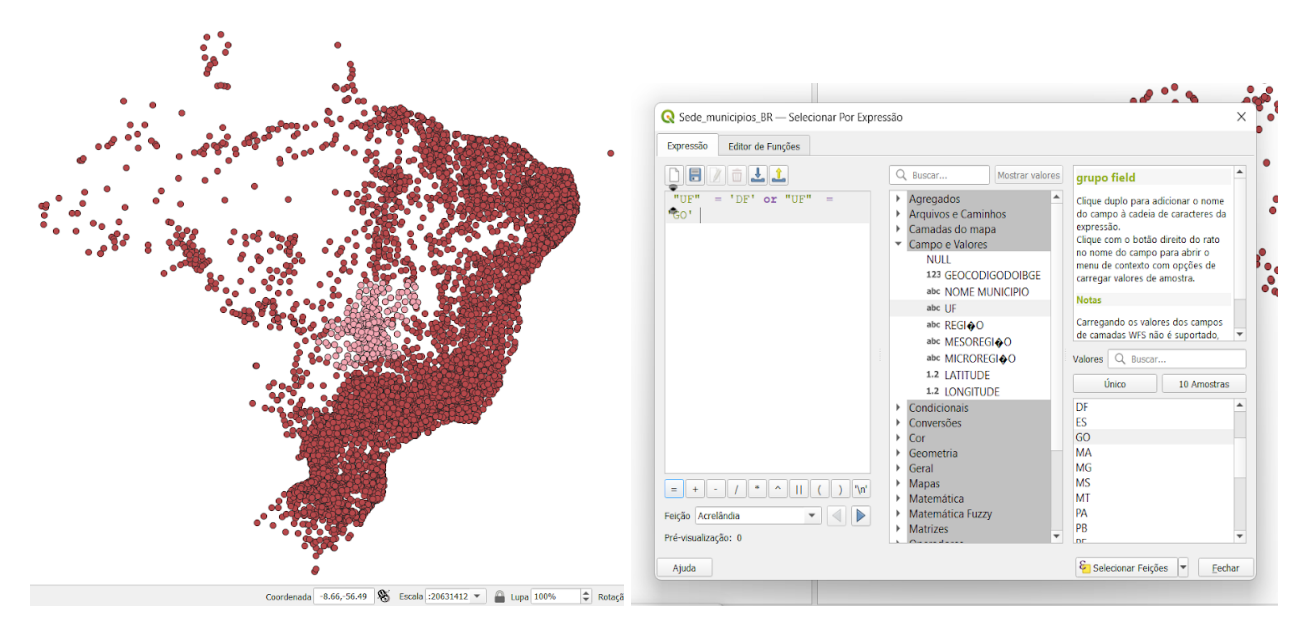

**Exercício 2 -** Crie camadas com os municípios de Goiás (municipio.shp) e com a tabela de produção agrícola (ipeadata\_2005.csv) para executar as consultas abaixo. Mostre as camadas, a janela de consulta utilizada e o resultado (mapa e tabela).

⮚ **CONSULTA 1** – Dos municípios de GO, pertencentes a mesorregião "Centro Goiano", cuja população total em 2008 era maior do que 10 mil habitantes, qual era a população total em 2005? **RESPOSTA** 2.599.097 habitantes.

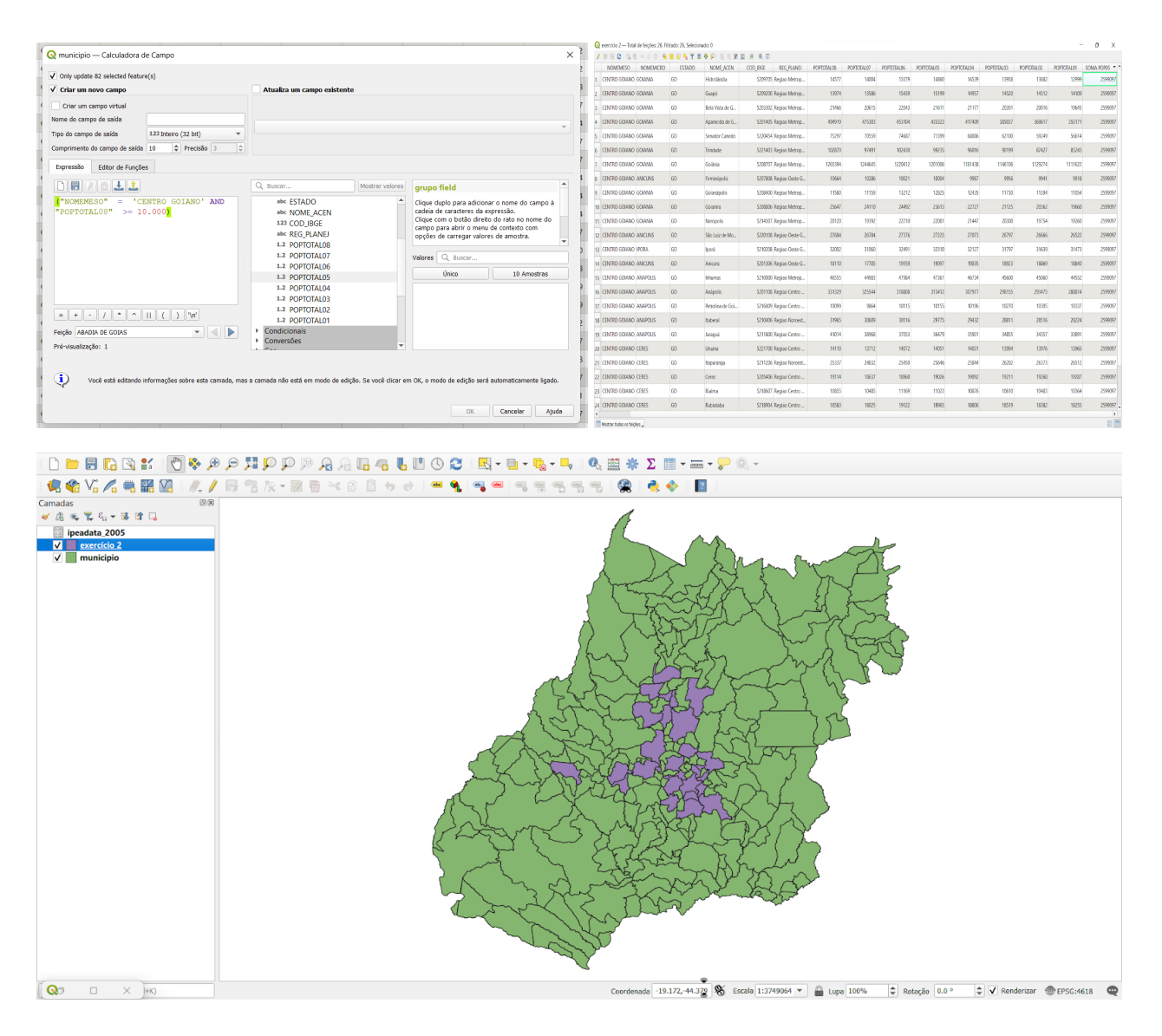

⮚ **CONSULTA 2** – Apresentar o nome de todos os municípios de GO que têm as letras "Goi" em seu nome e com população em 2002 entre 10 mil e 50 mil habitantes? **RESPOSTA**: Bela Vista de Goiás, Bom Jesus de Goiás, Cocalzinho de Goiás, Goianápolis, Goianira, Goiás, Goiatuba, Palmeiras de Goiás, Petrolina de Goiás, Santa Helena de Goiás, Santa Terezinha de Goiás.

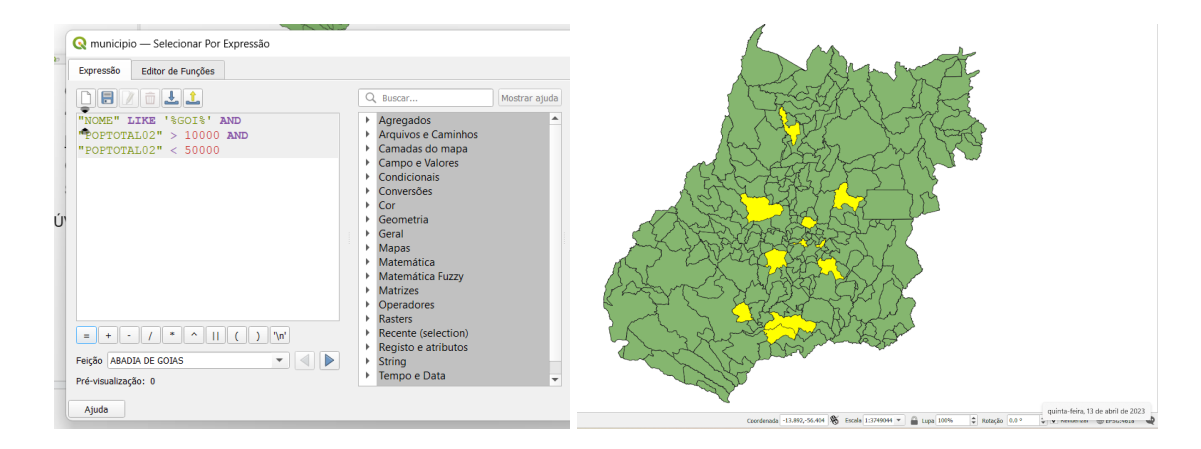

⮚ **CONSULTA 3** – Quais os nomes dos municípios da mesorregião "Leste Goiano" que tiveram produção de arroz ou cana com mais de 5000 toneladas no ano de 2005 ? **RESPOSTA:** Cristalina, Alexânia, Vila Propício, Formosa, Flores de Goiás e Posse.

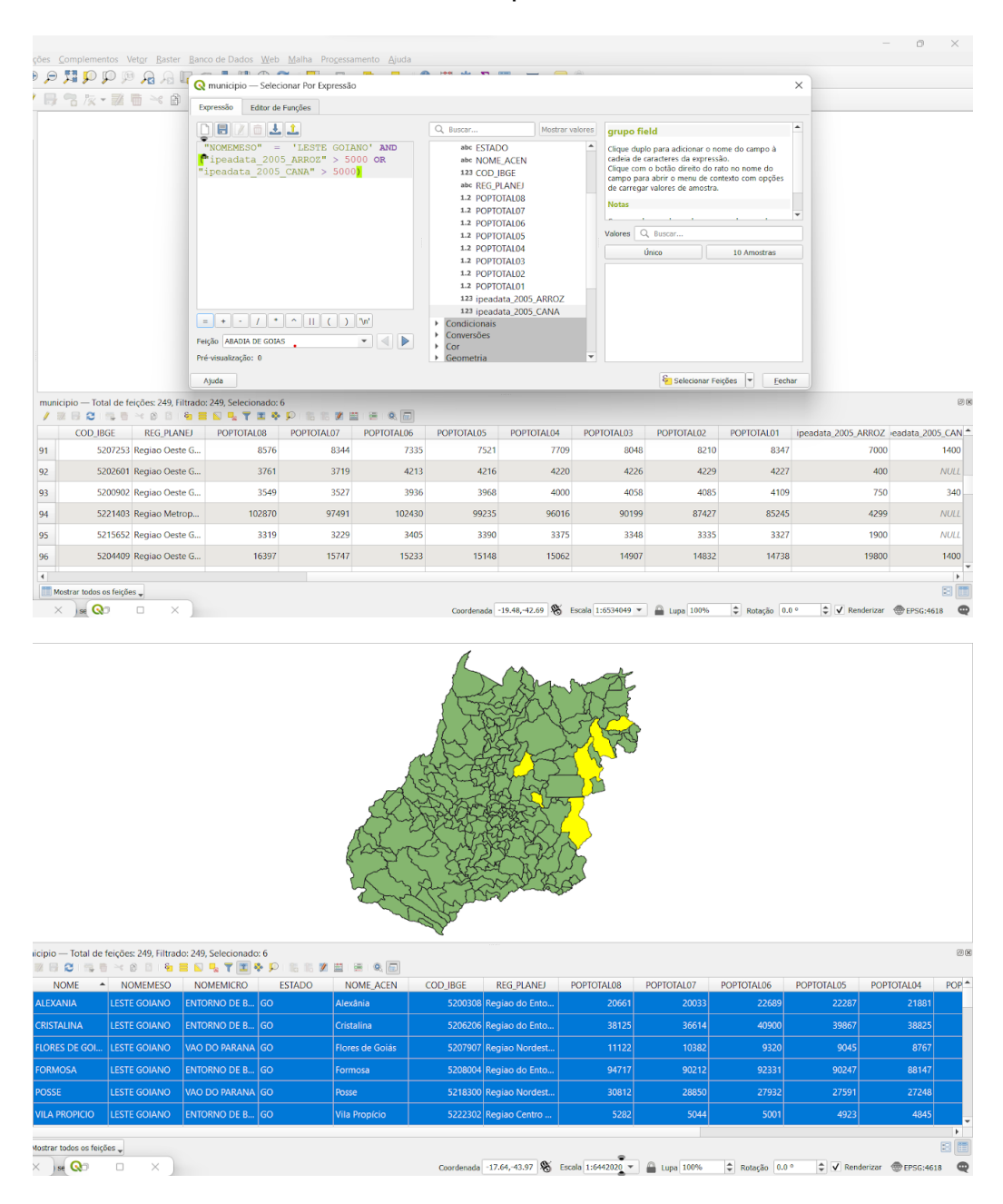

**Exercício 3 -** Crie camadas com a municípios de Goiás *(municipio.shp),* malha viária de Goiás (*malha\_viaria.shp*) e unidades de conservação (*uc\_parques\_go.shp*) para executar as consultas abaixo. Mostre as camadas com resultados das consultas, a janela de consulta utilizada e o resultado de cada uma(mapa e tabela de atributos).

⮚ **CONSULTA 1** – Quais são os municípios vizinhos ao Distrito Federal? **RESPOSTA**: Nove (9) municípios são vizinhos do DF (Águas Lindas de Goiás, Cidade Ocidental,

Cristalina, Formosa, Novo Gama, Padre Bernardo, Planaltina, Santo Antônio do Descoberto e Valparaiso de Goiás)

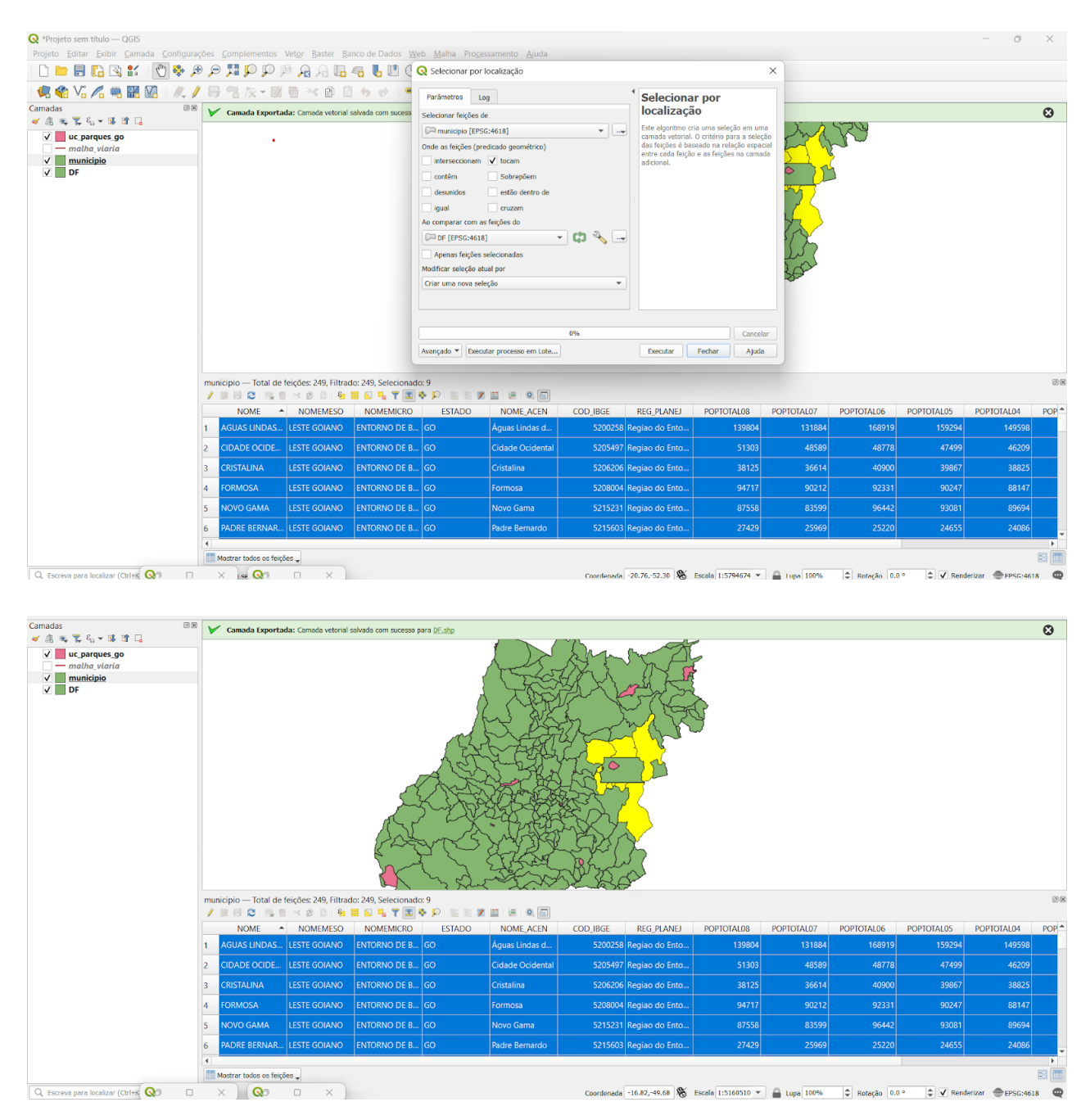

⮚ **CONSULTA 2** – Quais são os municípios de Goiás interceptados pela ferrovia Norte-Sul - "FNS"? **RESPOSTA**: São 34 municípios do Estado de GO interceptados pela ferrovia FNS.

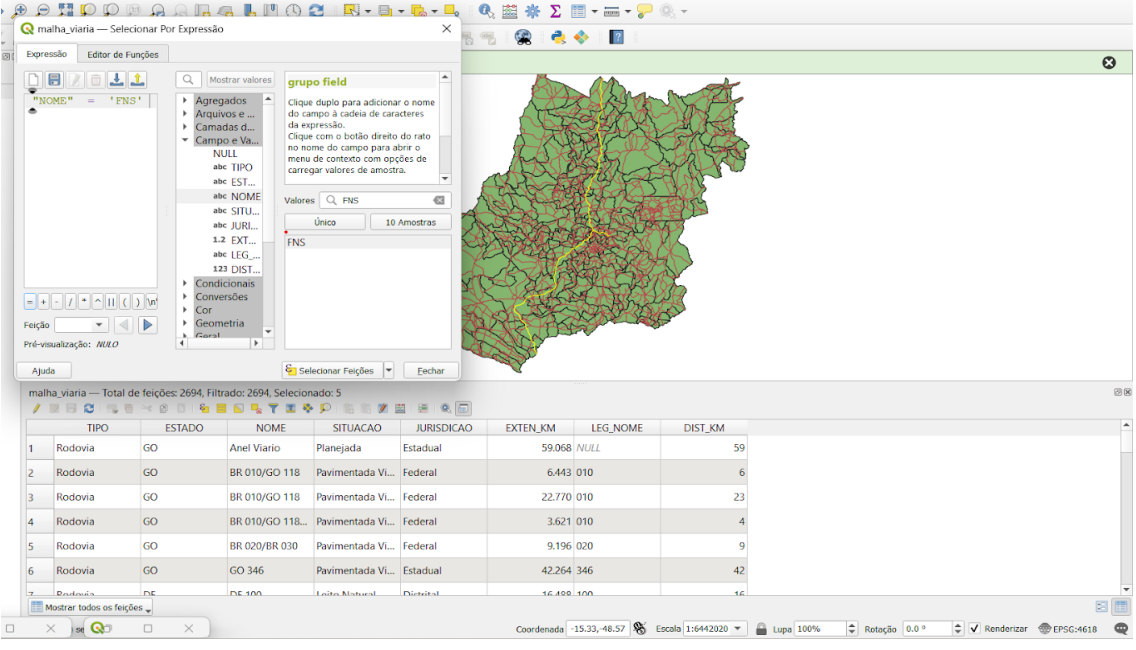

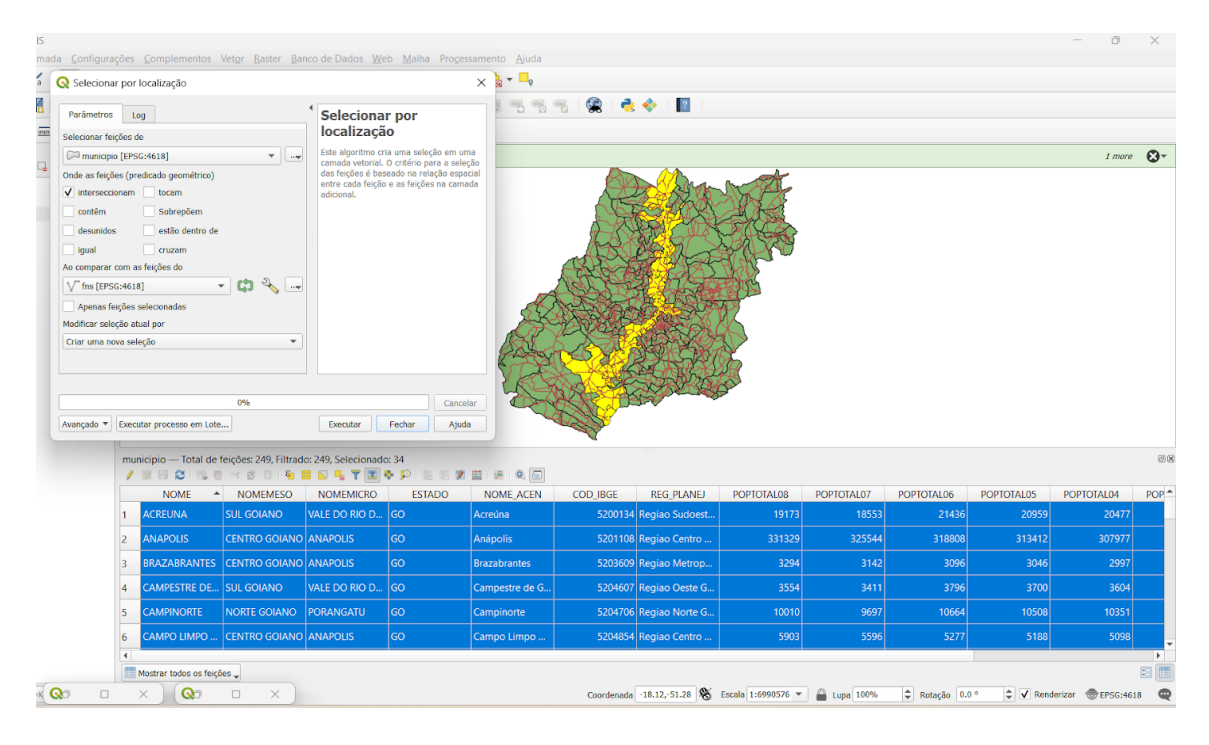

⮚ **CONSULTA 3** – Quais são os municípios de Goiás que contém pelo menos um parque sob responsabilidade da Agência Goiana do Meio Ambiente (AGMA)? **RESPOSTA:** São 2 municípios do Estado de GO que contém pelo menos um parque, isto é, **Abadia de Goiás** e **Paraúna.**

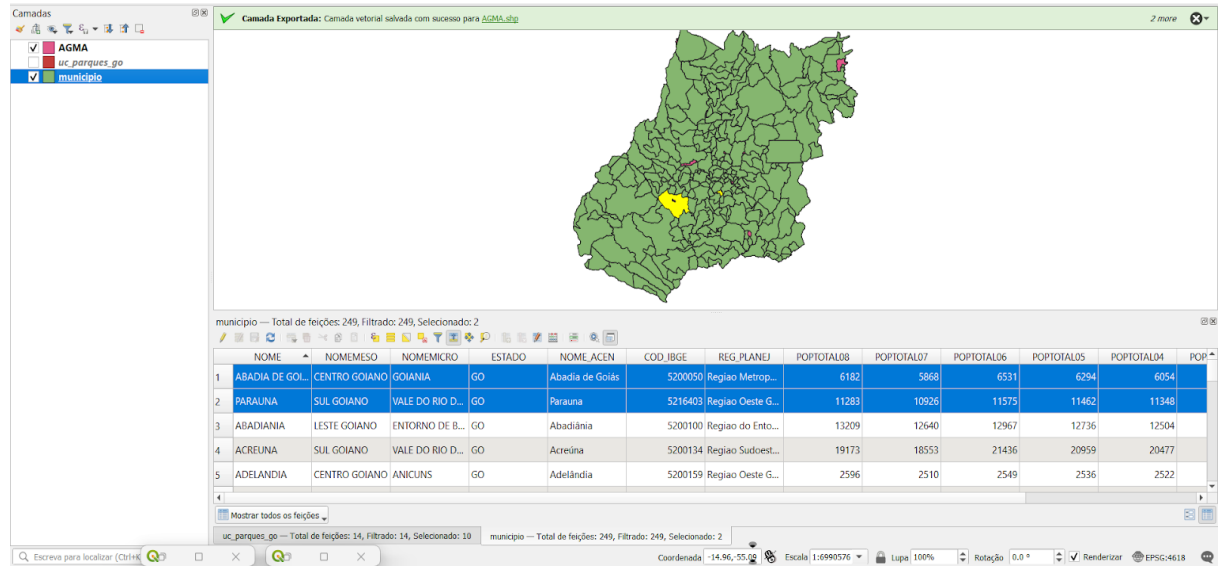

**Exercício 4 -** Crie camadas com a municípios de Goiás (municipio.shp) e tabela de poços tubulares de Goiás (Pocos\_Tubulares.csv - não criar a geometria de pontos para a camada, somente atributos) para executar a consulta abaixo. Mostre as camadas com resultados das consultas, a janela de consulta utilizada e o resultado de cada consulta (mapa e tabela de atributos).

⮚ **CONSULTA PROPOSTA** – Qual a profundidade média dos poços tubulares das mesorregiões Centro e Leste Goiano com população em 2010 maior ou igual a 30000 habitantes e vazão maior que 30m<sup>3</sup>? RESPOSTA: média de 104.531,25 metros.

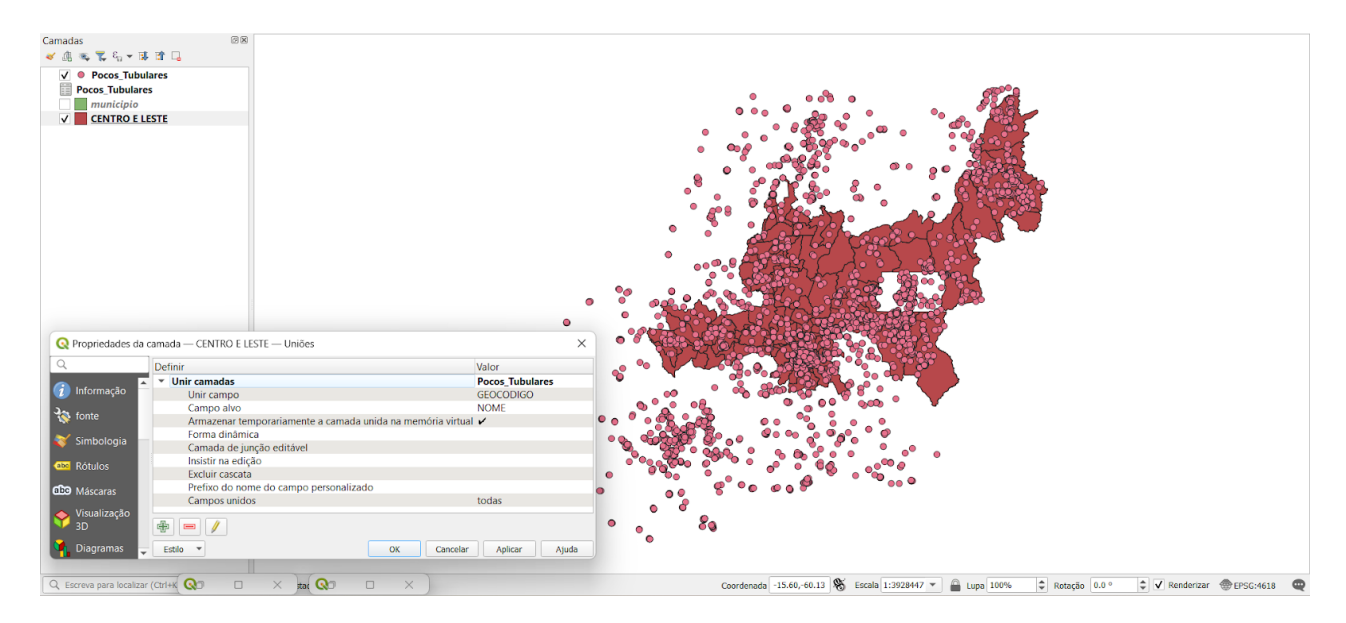

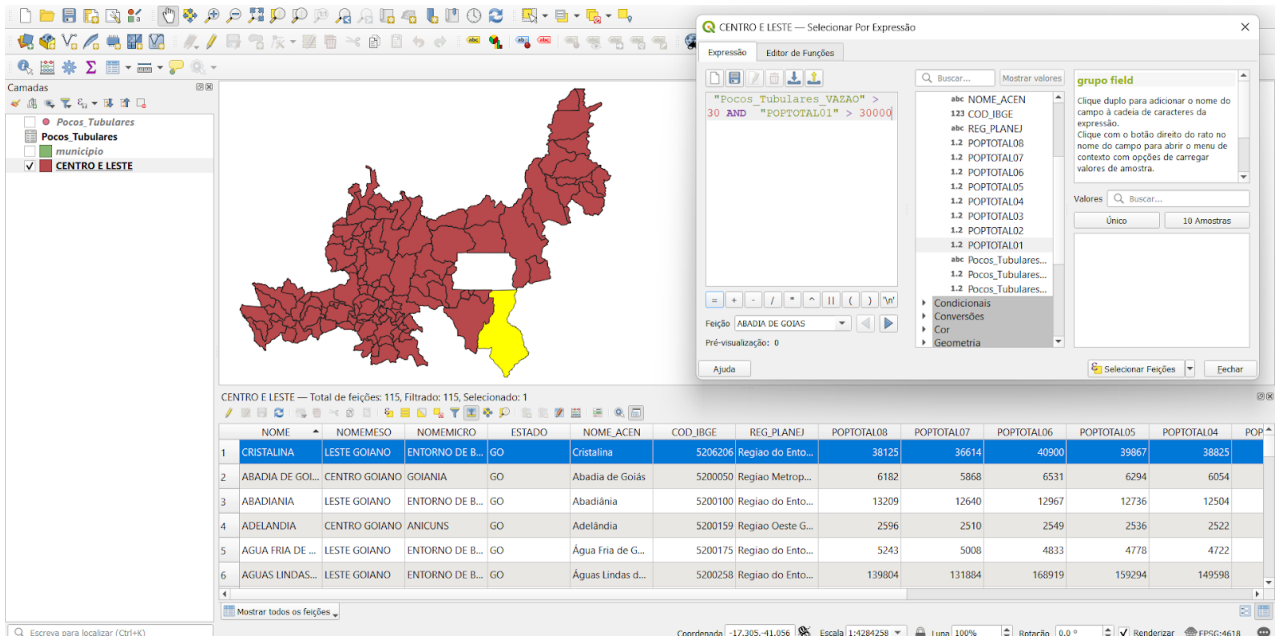

PROBLEMA: O atributo POPULAÇÃO 2010 não está contido nas camadas. Portanto, utilizei os dados populacionais de 2001. Além disso, a média de profundidade não foi tirada, pois só o município de Cristalina (profundidade = 100m) foi obtido como resultado.

**Exercício 5 -** Crie uma camada com os municípios de Goiás *(municipio.shp)* para executar a operação geométrica de dissolve. Mostre a camada de municípios de GO dissolvida por mesorregião na área de visualização com uma legenda associada.

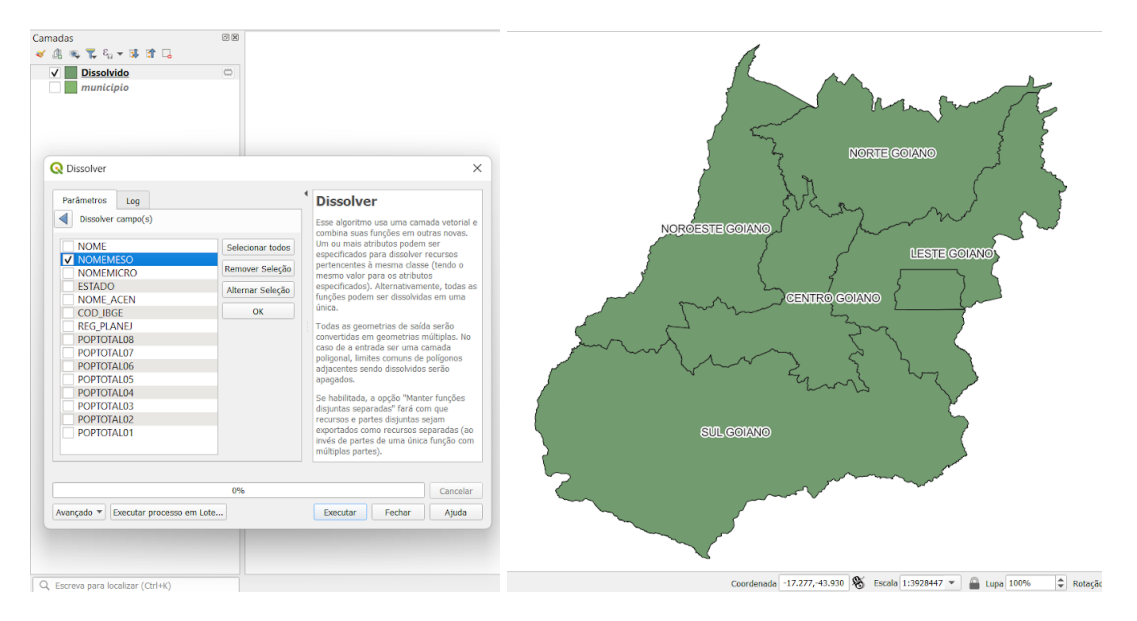

**Exercício 6 -** Crie camadas com a malha viária de Goiás (*malha\_viaria.shp*) e unidades de conservação (*uc\_parques\_go.shp*) para executar as consultas abaixo. Mostre as camadas de Buffer na Área de Visualização com uma legenda associada, mostrando detalhe (zoom) das áreas de influências criadas.

**Objetivo 1 -** Criar áreas de influências com diferentes distâncias em função do tipo de malha viária (atributo *situação).* Os atributos e as distâncias correspondente a serem aplicadas são:

● Pavimentada Via Simples : 200 metros.

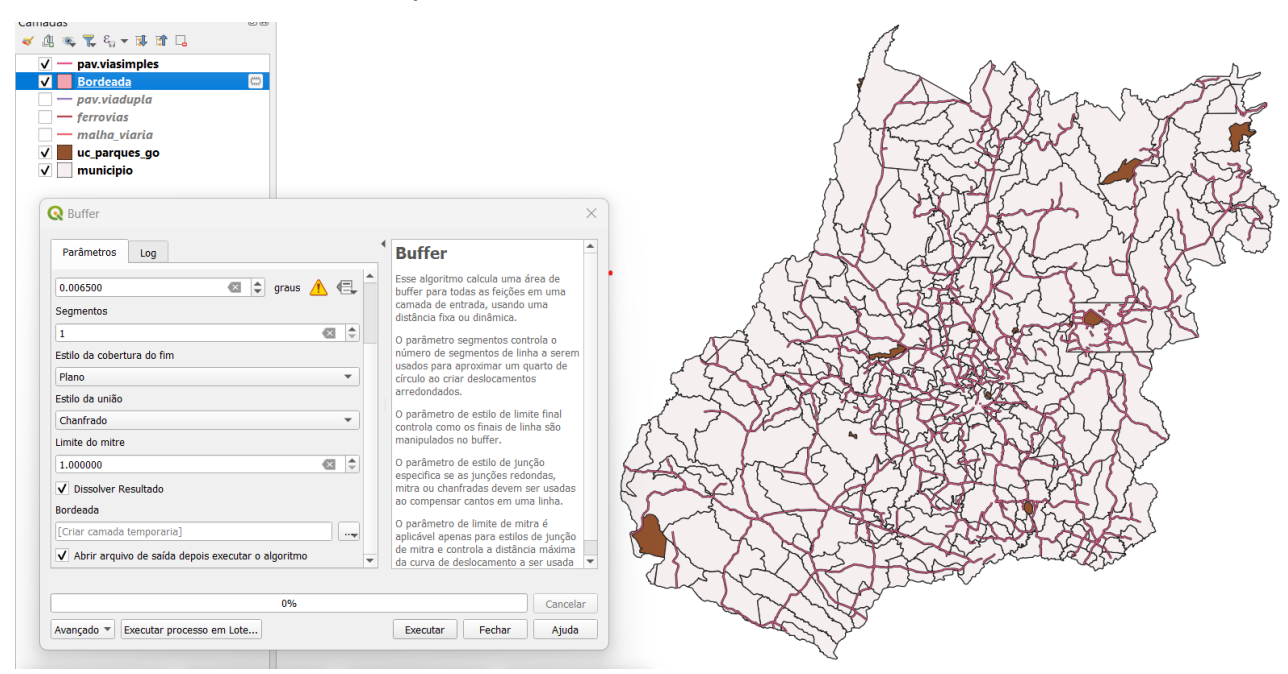

● Pavimentada Via Dupla : 500 metros.

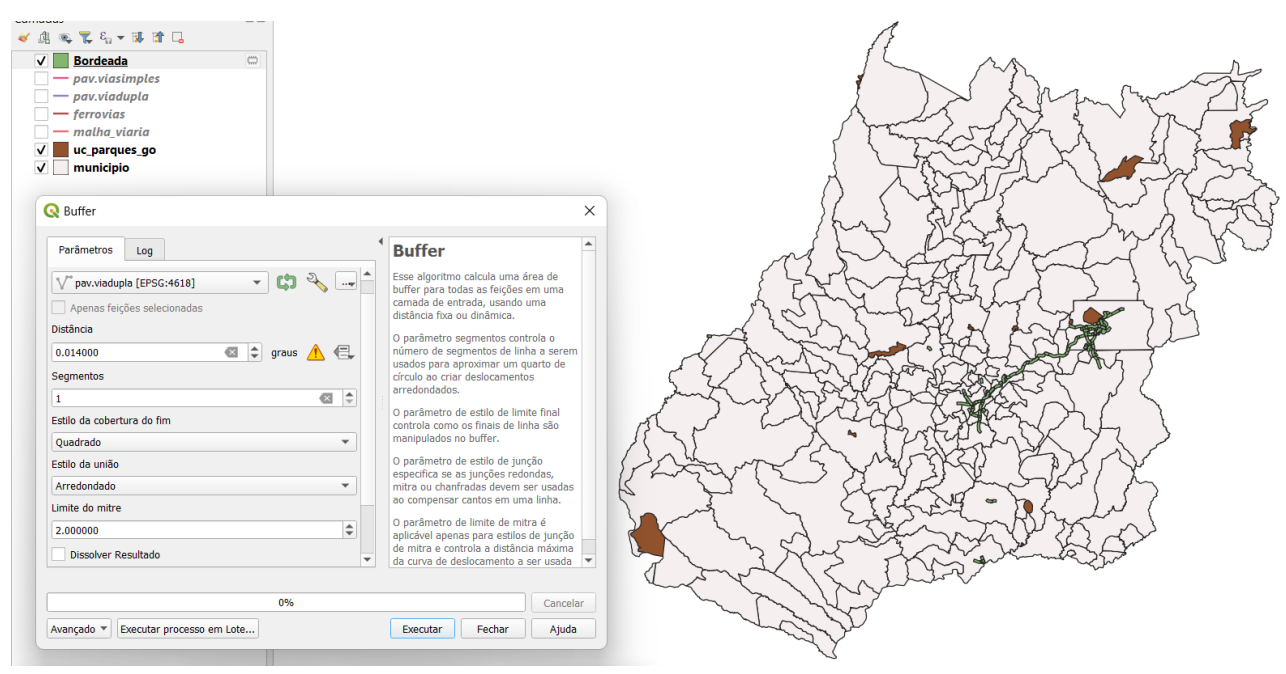

● Ferrovia (Ativada, em Obras ou Planejada): 800 metros.

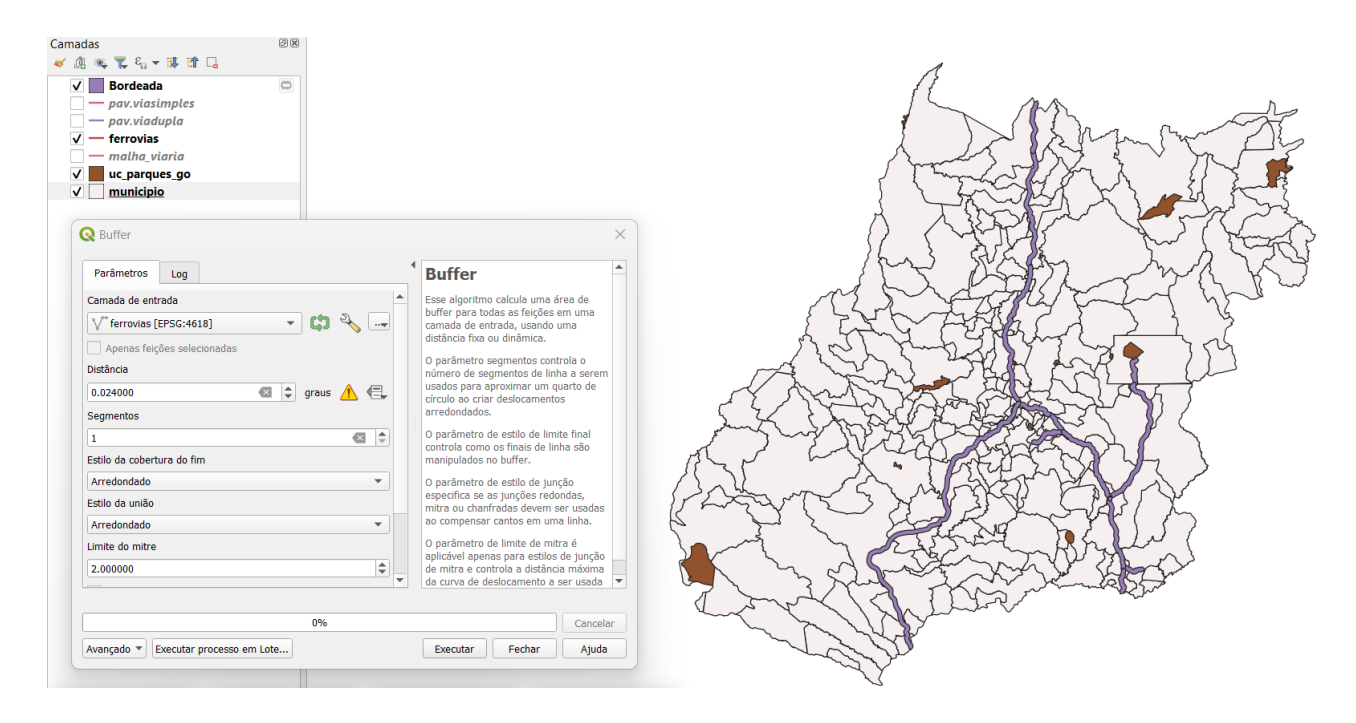

**Objetivo 2 -** Criar áreas de influência nos parques de Goiás. Três faixas de distâncias devem ser criadas com seguintes intervalos: De 0 a 500 metros (intervalo de 500m), 500 a 1000 metros (intervalo de 500m) e 1000 a 2000 metros (intervalo de 1000m).

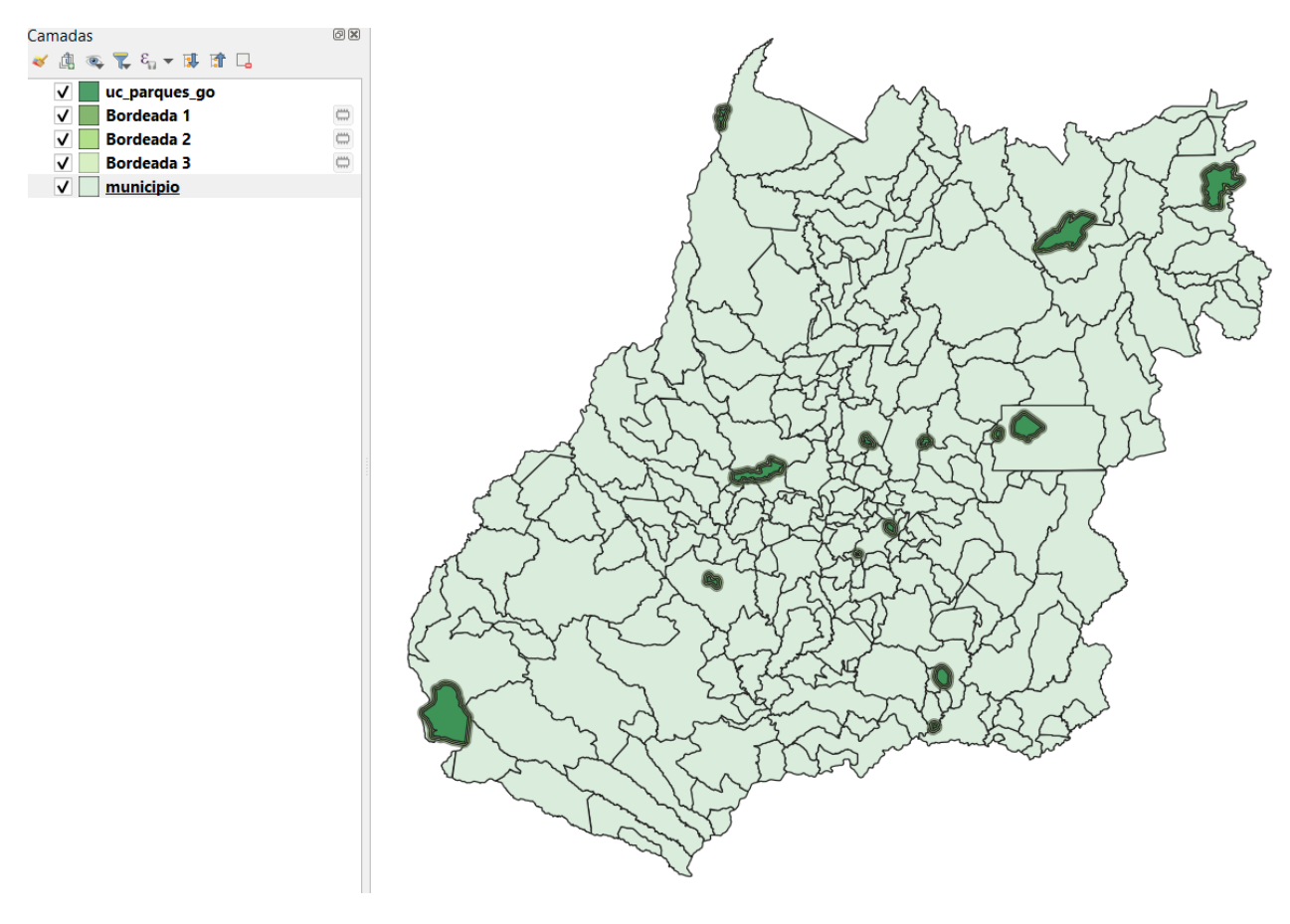

**Exercício 7 -** Crie camadas com os quatro mapas de uso do solo de Goiás (uso\_solo\_SD\_22\_Z\_D.shp, uso\_solo\_SD\_23\_Y\_C.shp, uso\_solo\_SE\_22\_X\_B.shp e uso\_solo\_SE\_23\_V\_A.shp – *ambos os mapas estão em coordenadas em graus no Datum Sad69*) para executar a operação de mesclar. Mostre a camada de uso do solo mesclada na área de visualização e sua tabela.

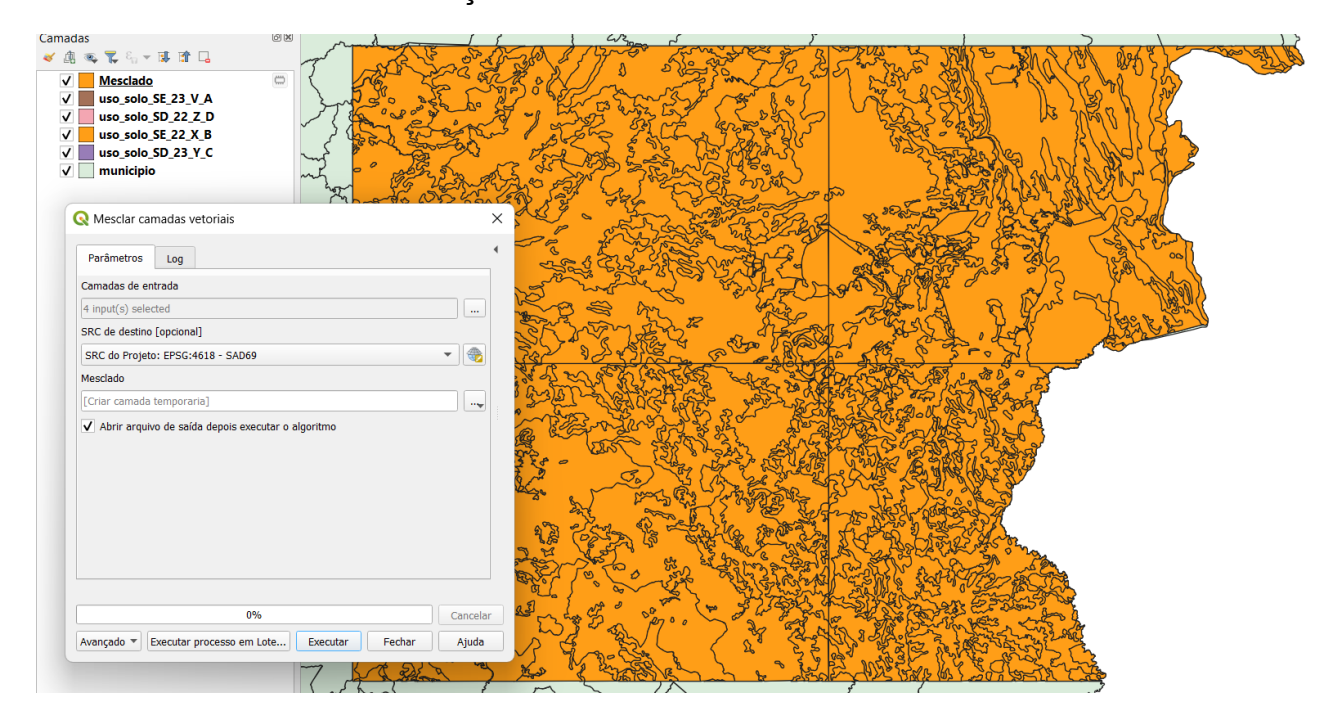

**Exercício 8 -** Crie camadas com a municípios de Goiás *(municipio.shp)* e o resultado das camadas de uso do solo mescladas no exercício 7 para executar a operação geométrica de interseção. Mostre a camada de uso do solo resultante da interseção com o limite do DF.

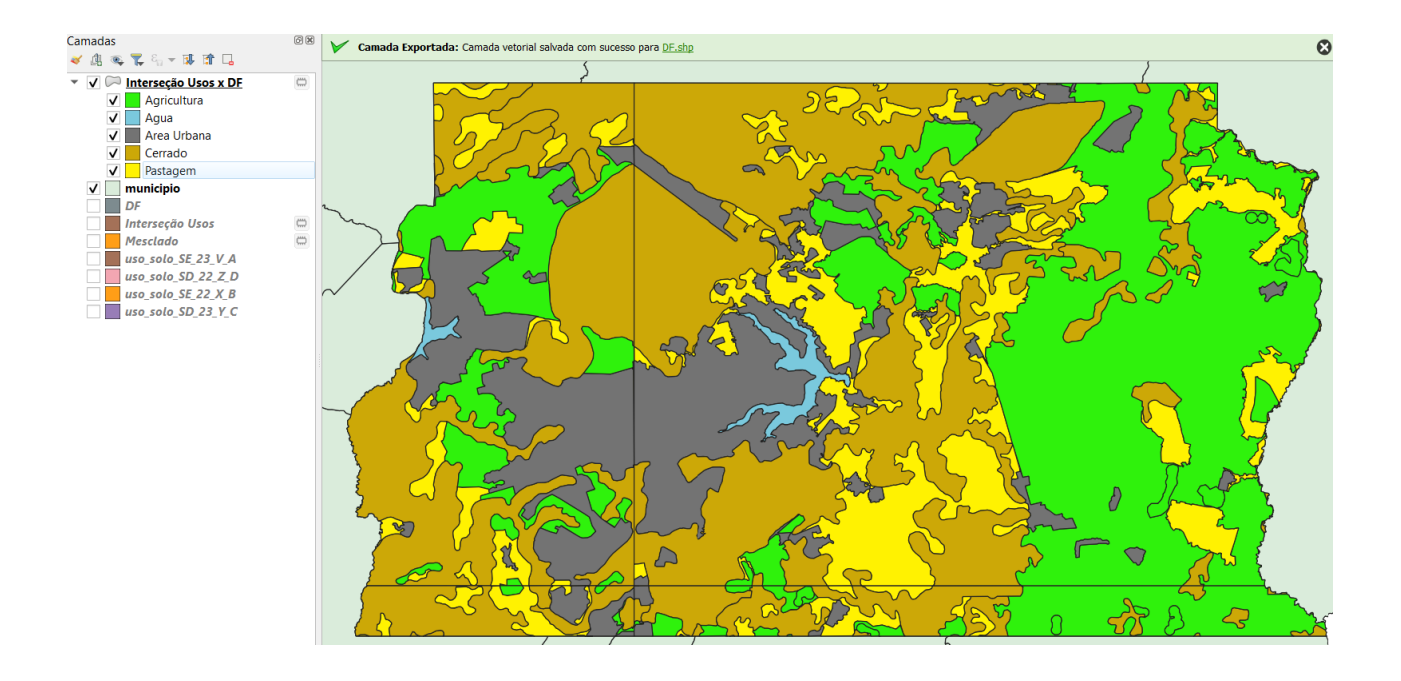

**Exercício 9 -** Crie uma camada com o resultado do exercício 8 para executar a operação de inserir atributos com valores de área e perímetro dos usos do solo. Mostre a camada de uso do solo do DF na área de visualização e sua tabela com destaque aos atributos de área e perímetro.

DÚVIDA/PROBLEMA: A camada de uso do solo no DF (interseção) não permitiu a criação de novos atributos na tabela de atributos (problema de seleção e calculadora).

**Exercício 10** - Para responder à pergunta "Quais os poços de abastecimento mais próximos de cada estação de captação de água de GO?", crie camadas com as estações de captação de Goiás *(captacoes.shp)* e tabela de poços tubulares de Goiás (*Pocos\_Tubulares.csv - criar geometria de pontos em coordenadas Lat/Long – Sad69*). Mostre o mapa com os pontos de poços com uma legenda que realça a que polígonos de Voronoi pertence cada poço.

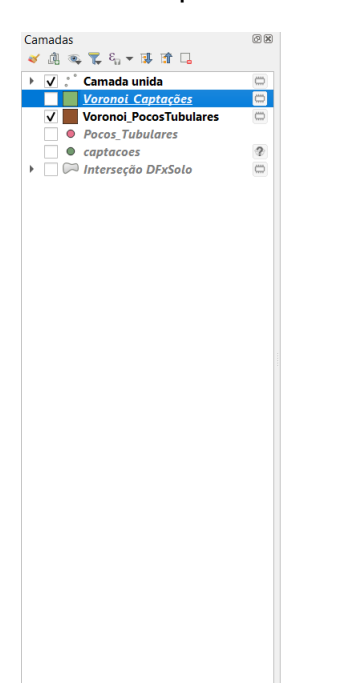

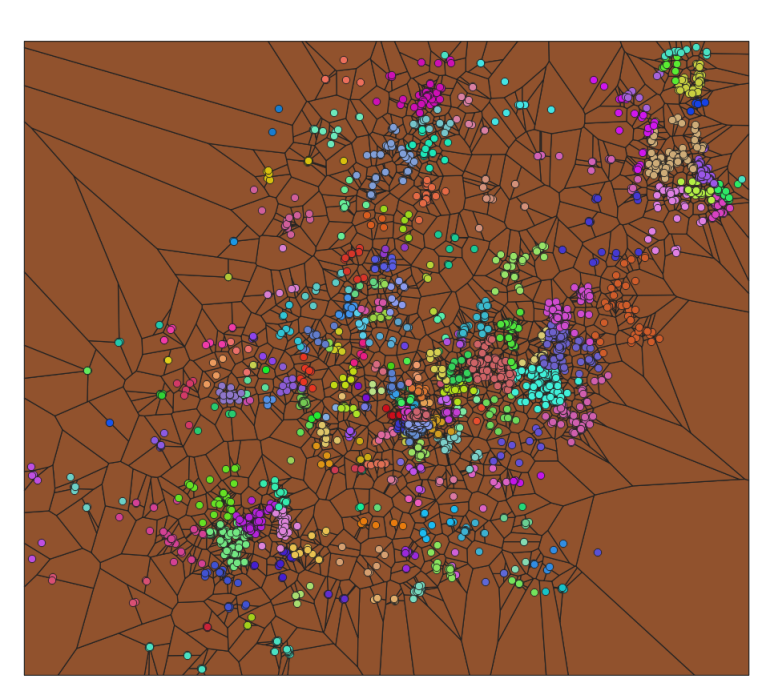

**Exercício 11 -** O objetivo desse exercício é criar um mapa de vulnerabilidade a deslizamentos de terra no município de Caraguatatuba – SP a partir do cruzamento de quatro variáveis geoambientais que são: Geologia, geomorfologia, solos e uso da Terra.

**NOTA**: Os dados utilizados nesse exercício foram cedidos gentilmente pelos colegas do INPE e estão publicados no trabalho "SENSORIAMENTO REMOTO E GEOPROCESSAMENTO APLICADOS AO ESTUDO DE MOVIMENTOS DE MASSA NO MUNICÍPIO DE CARAGUATATUBA-SP" de Edison Crepani e José Simeão de Medeiros, publicados em Anais X SBSR, Foz do Iguaçu, 21-26 abril de 2001, INPE, p.931-933.

Os dados geoambientais foram fornecidos nesse exercício na forma matricial com valores em cada pixel entre 1 e 3, sendo 1 menor e 3 maior vulnerabilidade a deslizamentos de terra. Os arquivos GeoTif correspondem ao resultado das ponderações (já foram realizadas) entre as classes de cada um dos temas

# (*Vulnerabilidade\_Geologia.tif*,*Vulnerabilidade\_Geomorfologia.tif*,*Vulnerabilidade\_S olos.tif* e *Vulnerabilidade\_Uso\_Terra.tif*). A tabela abaixo mostra os pesos utilizados.

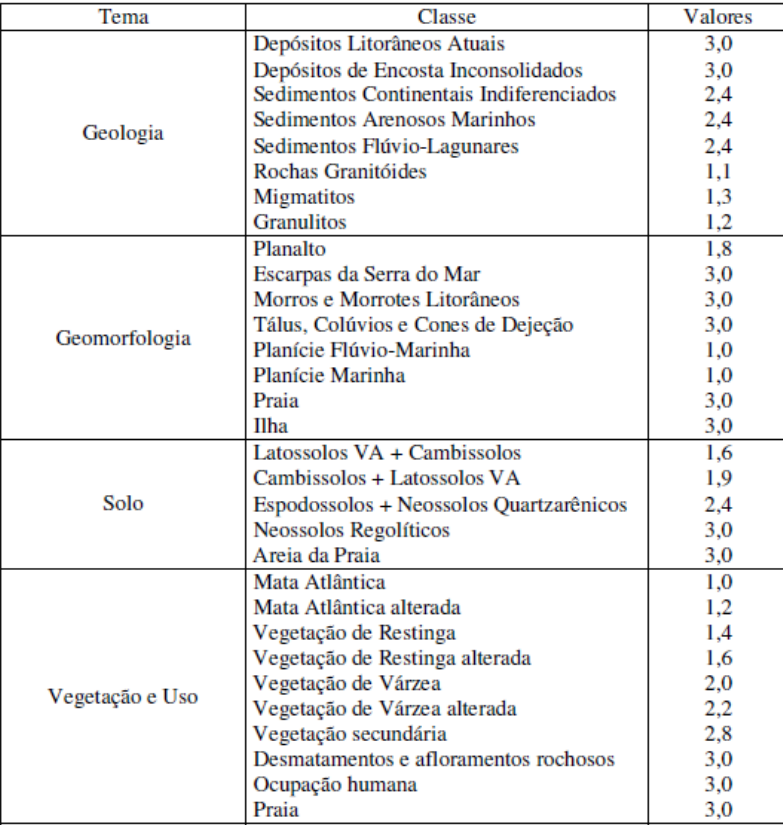

A questão abordada aqui é como realizar o cruzamento entre os quatro temas e definir a importância relativa entre estes. Neste caso, para realizar a análise multicritério será utilizada a técnica AHP (Processo Analítico Hierárquico) disponível online na internet, facilitando assim a definição dos pesos entre cada tema e posteriormente realizar uma operação aritmética no SIG.

Mostre o mapa final ponderado com legenda associada (Min = 1 e Max = 3).

DÚVIDA/PROBLEMA: Tive dificuldades na aplicação da técnica AHP, pois foi a primeira vez que tive contato com ela. Somente consegui fazer a edição dos mapas ponderados.

**Exercício 12 -** Com base no mapa de setores censitários do IBGE do município de Niquelândia - GO e a base de focos de queimadas por satélite do programa de Queimados do INPE para o ano de 2019, disponíveis nos arquivos *52146060500\_setor.shp*, *52146061000\_setor.shp*, *52146061500\_setor.shp*, *52146062500\_setor.shp* e *Focos\_2019-01-01\_2019-12-31.shp*, responda a seguinte pergunta "**Quais os três setores do tipo rural de Niquelândia com maior número de**

**ocorrências de queimadas no ano de 2019 para o satélite de referência (AQUA\_M-T)?**" Apresente o resultado tabular e espacial (mapa com setores destacados).

# **Para o mapa de setores do IBGE os principais passos são (etapas I.1 e I.2 já realizadas):**

I.1 – Baixar a base de setores do site do IBGE do ano de 2010 no formato Shapefile. Note que Niquelândia (Codigo IBGE: **5214606**) tem 4 distritos, portanto baixe os 4 arquivos ZIP.

- Site: <https://www.ibge.gov.br/geociencias/downloads-geociencias.html>

- Pasta: **in** recortes para fins estatisticos/

**malha** de setores censitarios

censo 2010

base de face de logradouros versao 2010

**D**GO

- Distrito : **Niquelândia** -> arquivo 52146060500.zip

- Distrito : **São Luiz do Tocantins** -> arquivo 52146061000.zip

- Distrito : **Tupiraçaba** -> arquivo 52146061500.zip

- Distrito : **Vila Taveira** -> arquivo 52146062500.zip

I.2 – Descomprima os arquivos ZIP e crie uma camada para cada arquivo Shapefile em um novo projeto no SIG. (Note que a Codificação correta é ISO-8859-1), então informe essa para as 4 camadas se necessário.

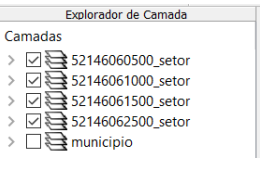

I-3 – Exporte as camadas de setores dos 4 distritos para o banco de dados (use PostGIS ou Geopackage). **IMPORTANTE**: Como nome de tabela NÃO PODE iniciar por número, passe a palavra "setor" para frente do nome da tabela de saída, por exemplo "setor\_52146060500".

I.4– Crie uma camada para cada setor a partir das tabelas no banco.

I.5– Para facilitar o cruzamento com os dados de focos de queimadas (etapa abaixo), crie uma ÚNICA tabela que tenha a união das 4 camadas de setores. Utilize a opção de **mesclar**. Note que os atributos das 4 tabelas são os mesmos e o mapeamento entre a camada de origem e alvo é automaticamente apresentada.

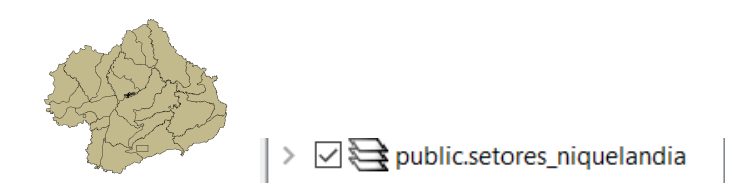

# **Para o mapa de focos de queimadas do INPE os principais passos são (etapas I.6 e I.7 já realizadas):**

I.6 – Baixar os focos de queimadas do ano de 2019 no formato Shapefile para o município de Niquelândia em um arquivo ZIP.

- Site: <http://queimadas.dgi.inpe.br/queimadas/bdqueimadas/>

- No menu vertical a esquerda: item 1 ( $\sqrt{M}$  Mapa), item FILTROS escolha Países = Brasil, Estados = GOIÁS e Municípios = NIQUELÂNDIA – GOIÁS.

- Marque [v] INTERNO para focos somente dentro do município:

- Para focos do ano de 2019, digite em:

- Data /Hora Início – UTC: 2019/01/01

- Data /Hora Fim UTC: 2019/12/31
- Para satélite escolha TODOS
- Para biomas escolha TODOS

- Clique em **Aplicar** para visualizar o resultado (veja figura a seguir).

- No menu vertical a esquerda : item 3 ( $\triangle$  Exportar Dados) – Forneça um Email pois receberá um link para baixar os dados. Escolha também o formato de exportação: **Shapefile**

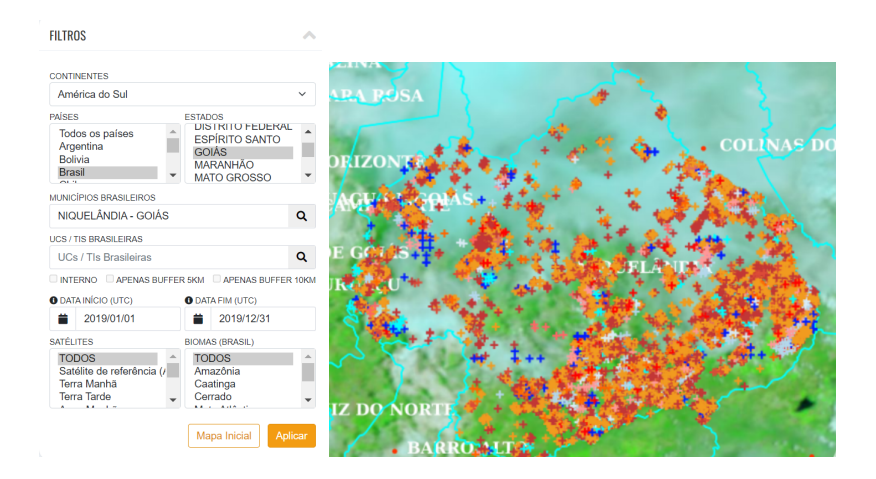

- Clique no link enviado no seu email e o arquivo será salvo em seu computador.

I.7 – Descomprima os arquivos ZIP e crie uma camada para cada arquivo Shapefile no mesmo projeto no SIG ( *Focos\_2019-01-01\_2019-12-31.shp* ). A **legenda** apresentada do tipo **valor único,** através do atributo "**satelite**" na figura abaixo é apenas para destacar os diferentes satélites que registraram focos de queimadas no período.

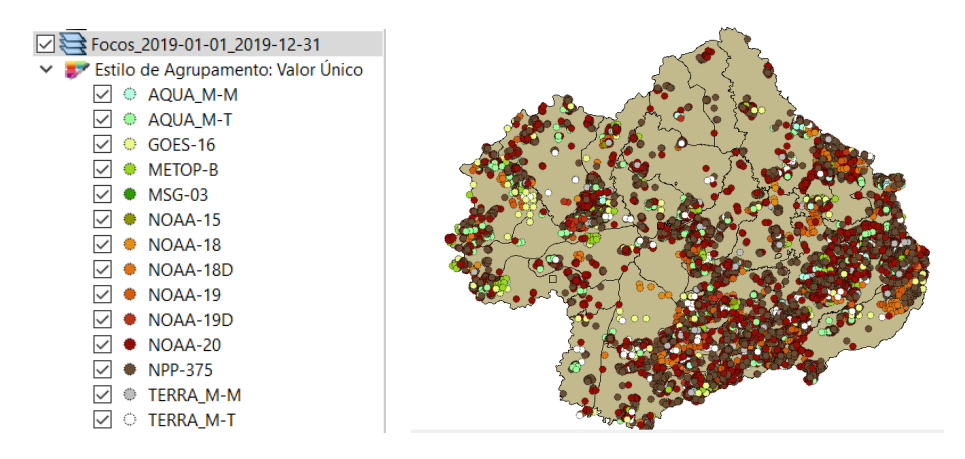

I-8 – Exporte a camadas de focos para o mesmo banco de dados e crie uma camada com essa nova tabela.

I.9– Execute uma consulta por atributo para "satélite = AQUA\_M-T" e salve os objetos selecionados em uma nova tabela no banco. A camada criada deve ter 338 focos.

### **Para cruzar focos com setores:**

I.10 – Realizar o cruzamento dos polígonos de setores censitários com pontos de focos de queimadas e como resultado contar o número de pontos dentro de cada polígono, utilize a opção de menu [Processamento][Preenchimento de Atributos][**Vetorial** **para Vetorial**...] no TerraView ou menu [Vetor][Analisar][ **Contagem de pontos no polígono...**] no QGIS.

I.11– Abra a tabela da camada criada e procure pelo atributo com a contagem de focos por setores.

I.12– Realize uma consulta por atributos para tipo = RURAL.

I.13– Ordene decrescente a coluna com a contagem de focos. O resultado deve ser os três setores (521460610000004, 521460610000005 e 521460610000007) com a contagem de 42, 36 e 33.

DÚVIDA/PROBLEMA: Tive dificuldade em realizar a atividade, não consegui seguir o passo a passo descrito.

### **Exercício 13 - Exercício Proposto – Potencial de erosão de Niquelândia**

Com base no mapa de setores censitários do IBGE do município de Niquelândia-GO utilizado no exercício 12, **criar um mapa que mostre potencial de erosão do solo em cada setor censitário em função da vulnerabilidade de uso do solo e da amplitude topográfica** de acordo com a seguinte relação:

### ((*amplitude topográfica* \* 3 / 785) + *vulnerabilidade*) / 2

onde: a *amplitude topográfica* virá da base de altimetria do SRTM do projeto Topodata do INPE e a vulnerabilidade do mapa de Uso do Solo do CIEG (arquivo *uso\_solo.shp*).

Os procedimentos são:

1 – Baixar a base de MNT do projeto TOPODATA – INPE. Note que para recobrir todo município são necessários 4 arquivos correspondentes as 4 folhas da articulação do IBGE na escala 1:250.000. A figura abaixo mostra a localização de Niquelândia sobre esta articulação das cartas.

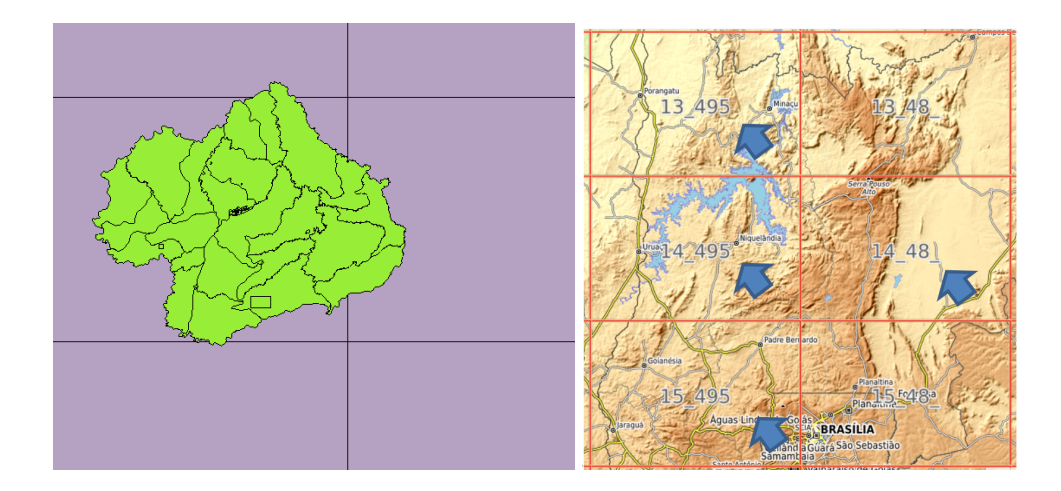

Clique no link para salvar os arquivos.

- Site: <http://www.webmapit.com.br/inpe/topodata/>
	- Altitude 13 495 arquivo 13S495ZN.zip
	- Altitude 14\_495 arquivo 14S495ZN.zip
	- Altitude 15\_495 arquivo 15S495ZN.zip
	- Altitude 14\_48 arquivo 14S48\_ZN.zip

2 – Descomprimir os arquivos transferidos e criar uma camada para cada um num novo projeto no SIG. Informe o SRS = 4326 para as camadas.

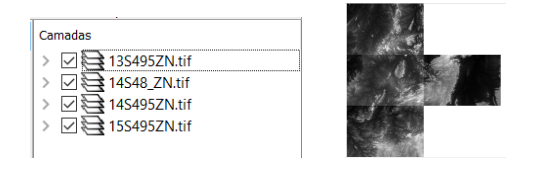

3 – Realizar o mosaico das 4 camadas em uma só.

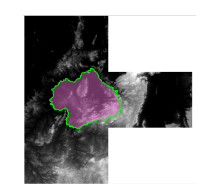

4 – Criar camada para os setores censitários disponível no banco. Tabela definida no exercício 12.

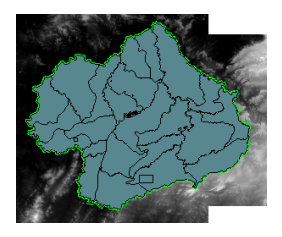

5 – Criar camada para arquivo "*uso\_solo.shp*" (informar o sistema de projeção em coordenadas geográfica do modelo SAD69 – SRS 4618). Verificar se há geometrias inválidas e neste caso criar um novo arquivo ShapeFile sem erros.

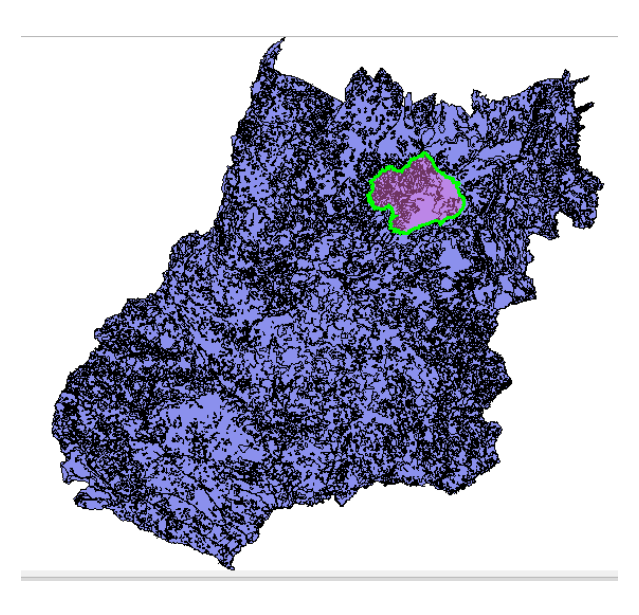

**NOTA**: Teremos de criar uma camada matricial a partir de um atributo do mapa de uso do solo que identifica a vulnerabilidade ambiental, mas isso não será feito para todo estado de Goiás o que demandaria maior espaço de armazenamento, mas sim para um recorte desse mapa que cobre todo limite do município de Niquelândia. Utilizaremos o mapa de municípios de GO para extrair o limite de Niquelândia.

6 – Criar camada para os municípios de GO disponível no banco *(municipio.shp)*. Execute uma consulta por atributo para selecionar o município de Niquelândia e salve o polígono selecionado criando um arquivo ShapeFile fora do banco de nome "*limite\_nique.shp*". O limite desse município será utilizado para recortar o mapa de Uso do Solo. Porém, note que não há um ajuste perfeito entre o limite do município e os limites dos setores (figura abaixo). Como queremos um recobrimento total entre o mapa de uso do solo e os setores, criaremos um "buffer" de 400 metros para aumentar o limite do município.

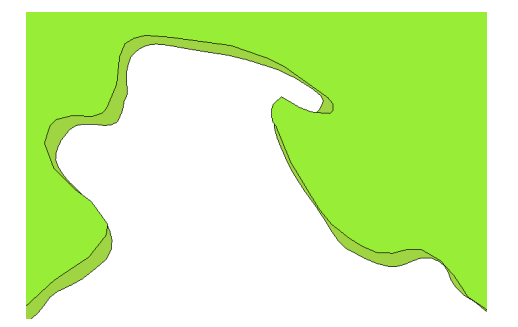

7 – Criar um buffer de 400 m a partir da camada com limite de Niquelândia, mas como a camada está em unidade graus, utilize o SRS = 29193 para que a distância possa ser informada em metros e assim criar o arquivo "*buffer\_nique.shp*". O resultado final deve conter um único polígono que engloba a área interno do município mais a área do buffer de 400 metros, portanto veja como fazer isso em cada SIG.

8 – Recorte o mapa de Uso do Solo com este limite de Niquelândia ampliado de 400m.

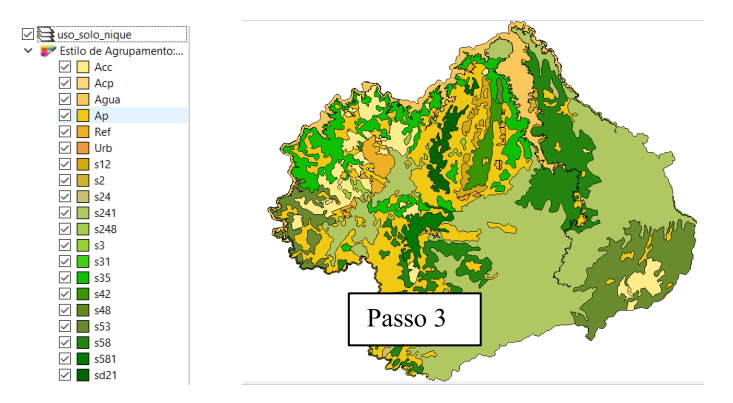

9 – Note que o mapa de uso criado acima tem um atributo de nome "vulnerab" que é a vulnerabilidade das classes de uso e utiliza o intervalo de 1(menos vulnerável) a 3 (mais vulnerável). Utilizar o processamento de preenchimento de atributos [Vetorial para Matricial] para criar uma camada matricial que tenha os valores de vulnerabilidade em cada ponto da imagem no TerraView ou menu [Raster][Converter][ > Converter vetor para raster (rasterizar)...] no QGIS. Utilize a resolução de saída de 0.0002 graus (equivalente a 20 m) uma vez que a camada está no SRS = 4618. Para camada de saída utilize "*uso\_solo\_nique\_vul.tif*".

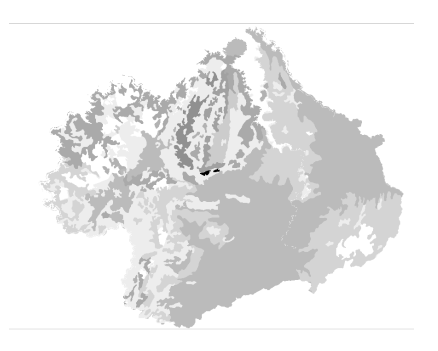

10 – Calcular a vulnerabilidade média para cada setor de Niquelândia. A sobreposição dos limites dos setores com a imagem da vulnerabilidade resultará uma nova coluna (atributo) no mapa de setores com cálculo do valor médio (tipicamente uma operação zonal). Utilizar o processamento de preenchimento de atributos [Matricial para **Vetorial] no TerraView ou a ferramenta de**  $\ddot{\mathbf{w}}$  **Estatística zonais** no item **Q Análise de dados Raster** do QGIS. A camada matricial de entrada utilize "*uso\_solo\_nique\_vul.tif*" e a vetorial os *setores de Niquelândia*. Note o resultado na tabela da nova camada.

11 – Repetir o procedimento para calcular a altitude mínima, máxima e a amplitude topográfica média para cada setor de Niquelândia. A sobreposição dos limites dos setores com a imagem da altimetria resultará em três novas colunas (atributos) no mapa de setores com cálculo do valor mínimo, máximo e amplitude (tipicamente uma operação zonal). A camada matricial de entrada utilize o *mosaico do SRTM* e a camada vetorial *setores de Niquelândia resultado do passo anterior*. Note o resultado na tabela da nova camada.

12 – Adicione um atributo do tio REAL de nome "potencial\_erosao" e utilize a opção "Alterar dados de uma coluna" no TerraView ou Calculadora de Campo do QGIS sobre este novo atributo. Editar a seguinte expressão sobre os atributos criados nos passos 10 e 11:

((amplitude  $* 3 / 785$ ) + vulnerabilidade media) / 2

13 – Criar uma legenda do tipo Quantil em 6 partes sobre o "potencial\_erosao". O mapa final é apresentado abaixo.

DÚVIDA/PROBLEMA: Tive dificuldade em realizar a atividade, não consegui seguir o passo a passo descrito.